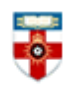

### **Quick Start Guide- IOE ePrints**

IOE Eprints is a repository that collects together the work of UCL Institute of Education researchers and allows them to make their papers freely available over the web via a searchable "open access" database. The repository has a simple interface for the deposit of full-text papers and incorporates facilities for retrieval by browsing or searching.

### **Searching**

On the homepage click '**Search Repository**'.

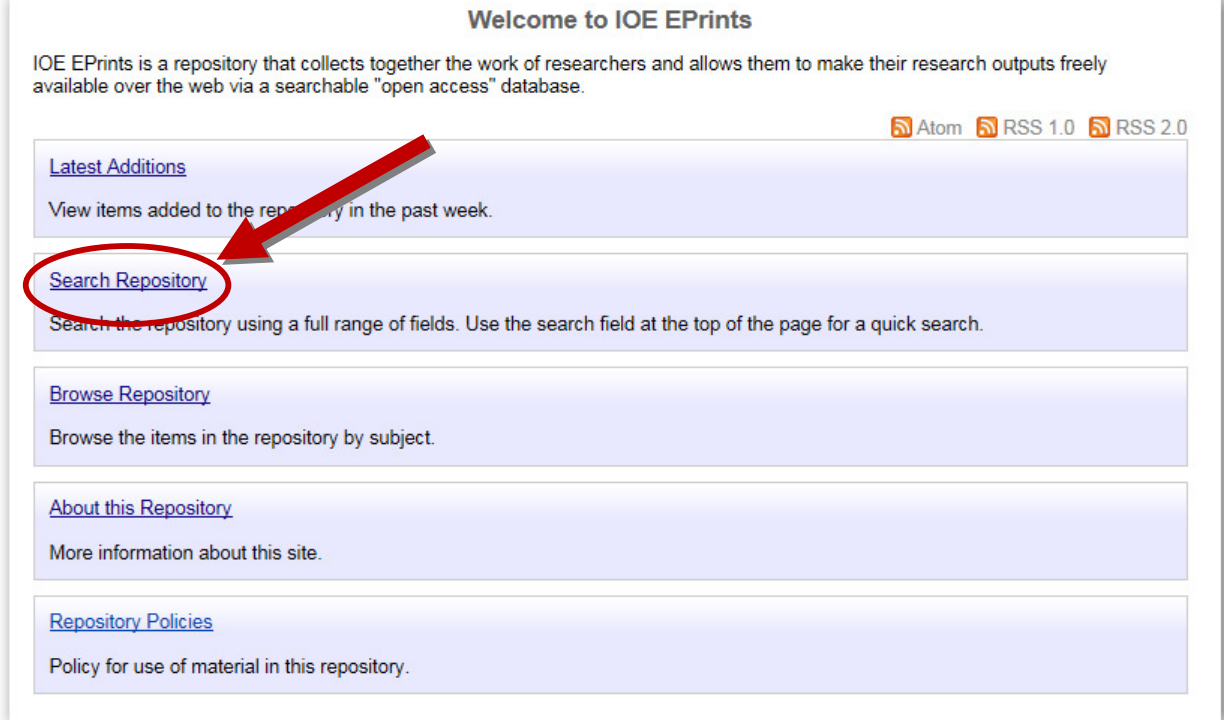

You will be taken to the Advanced Search screen.

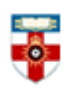

# The Online Library

Senate House Library, University of London

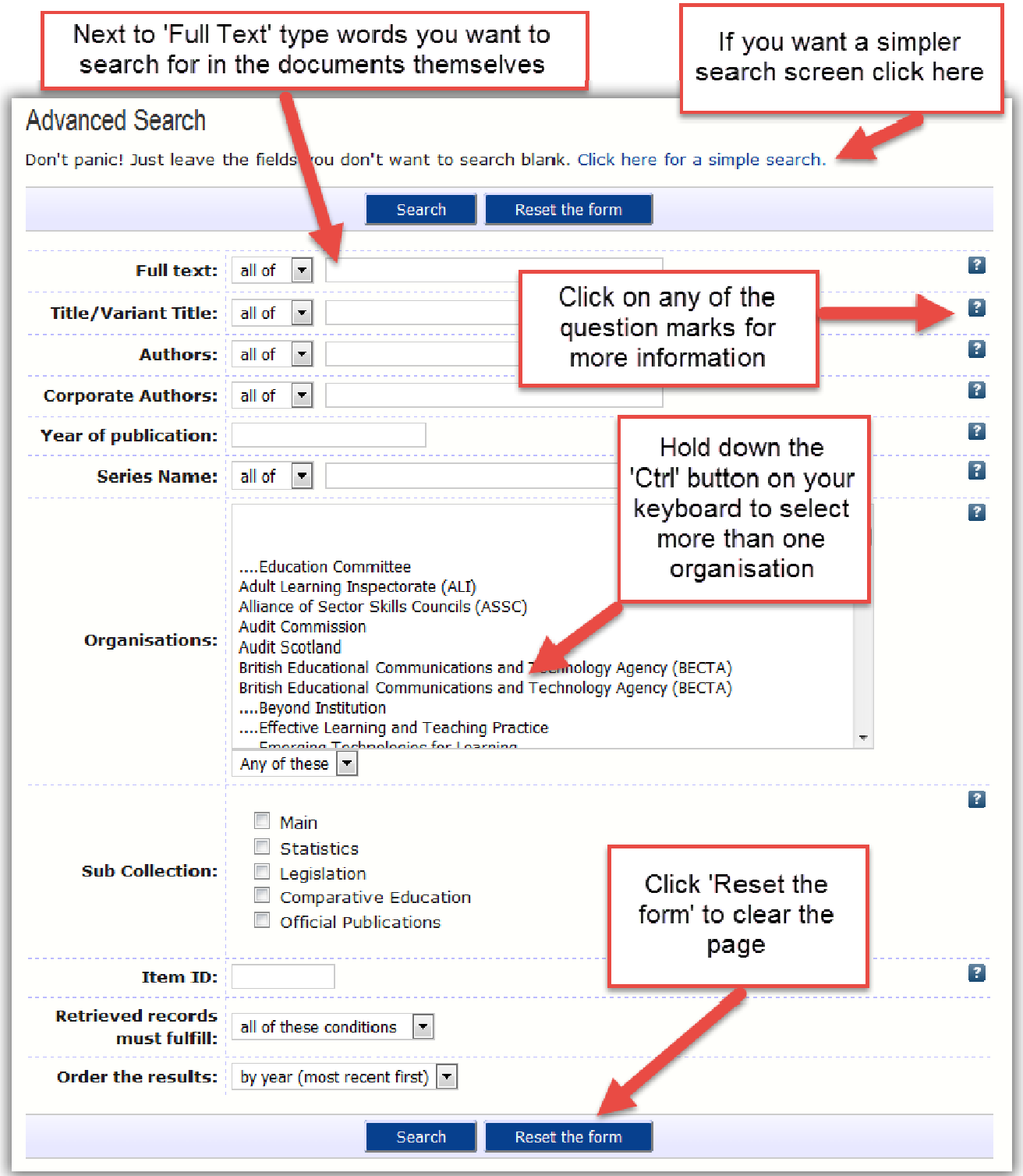

For most of the options you can choose either '**all of**' or '**any of**'. If you select '**all of**', you will search for documents that include all of the words. For example if I type 'teaching children' in the

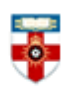

box next to Title, documents with both words in their titles will appear in my search results, but not documents that have 'teaching' but not 'children' in their titles.

If you select '**any of'**, you will search for documents that contain any of the words you type. For example if I type 'teaching children' in the box next to Title, my search results will include documents that have 'teaching' in the title, 'children' in the title or both.

Near the bottom you can choose between '**all of these conditions**' or '**any of these conditions**'. If I choose 'any of these conditions', and type 'teaching' next to Title and 'Williams' next to Authors, I will get search results either with 'teaching' in the title or 'Williams' as the author or both.

The simple search page uses '**all of**' or '**any of**' as well.

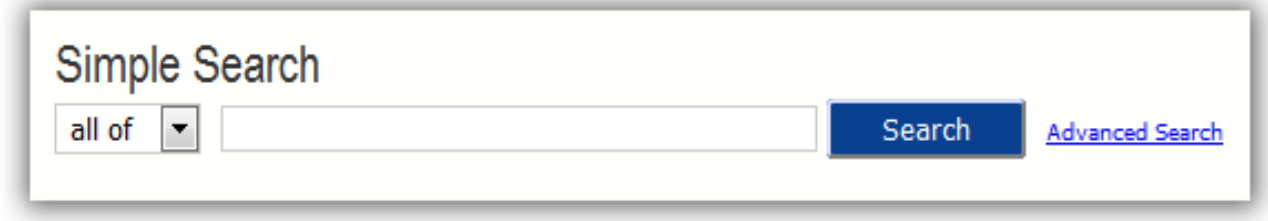

After you have done a search you will see a search results page like the one below.

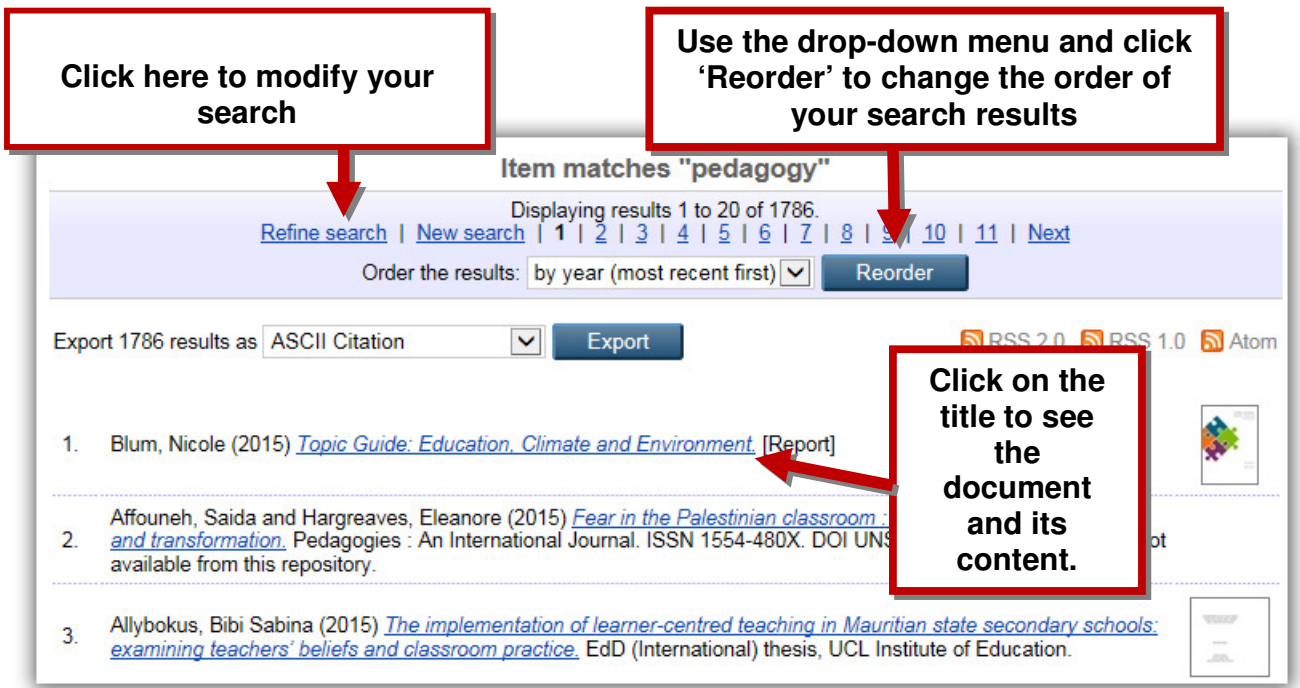

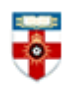

### **Browsing**

If you want to browse the database, click **Browse** in the top left corner of the page. You can also click **Latest Additions** on the homepage to see the most recent documents, or **Browse Repository** to see a list of organisations you can search by.

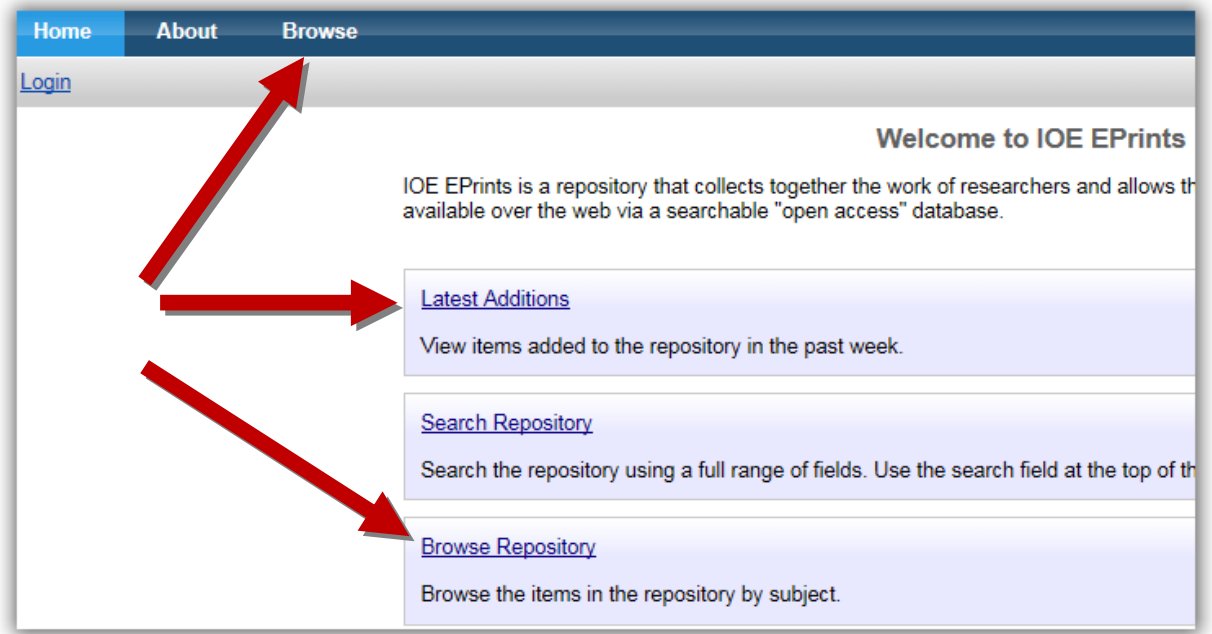

When you click **Browse** you can choose which way you can browse.

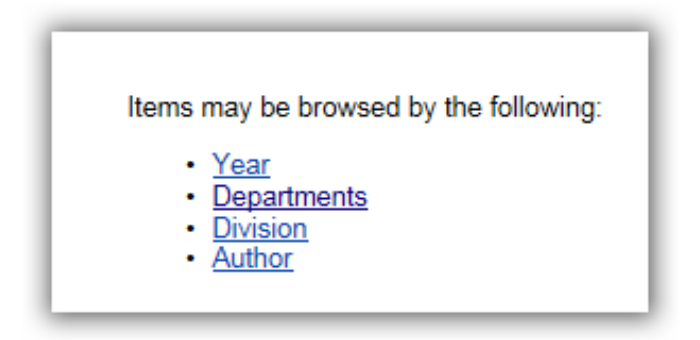

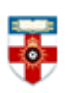

## The Online Library

Senate House Library, University of London

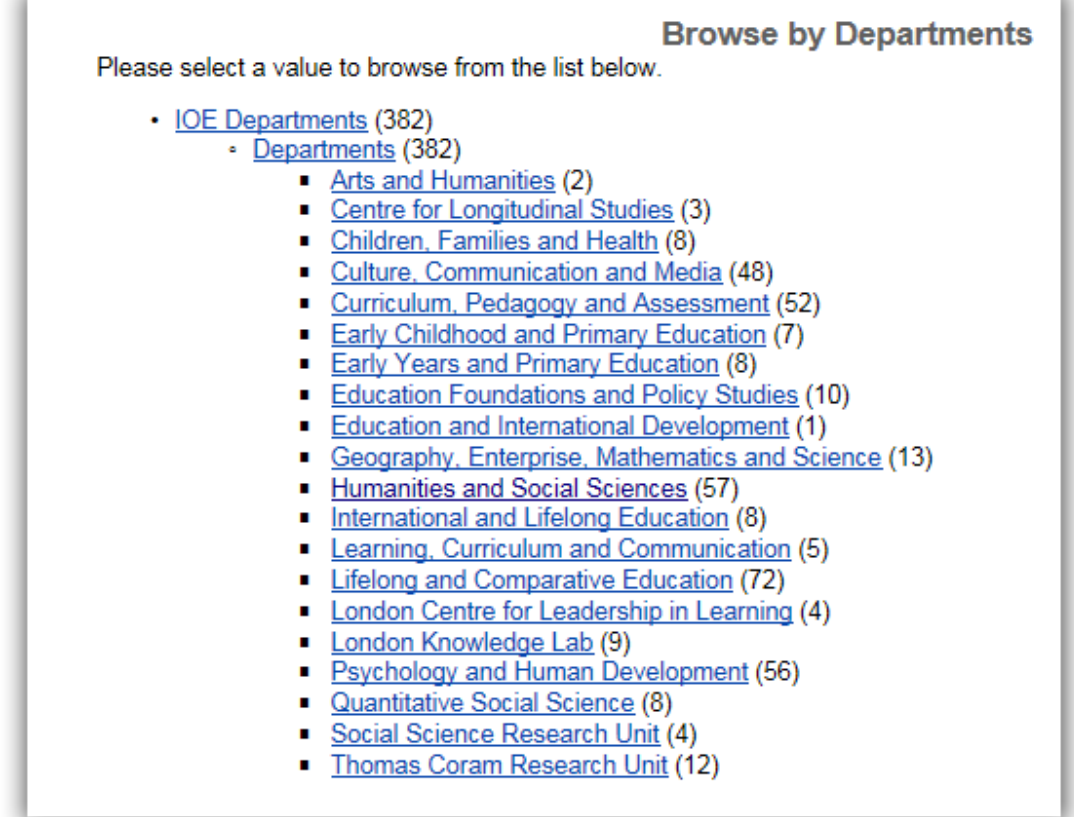

The numbers in brackets are the numbers of documents the database has from that year, departments, etc.

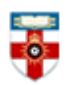

## The Online Library

Senate House Library, University of London

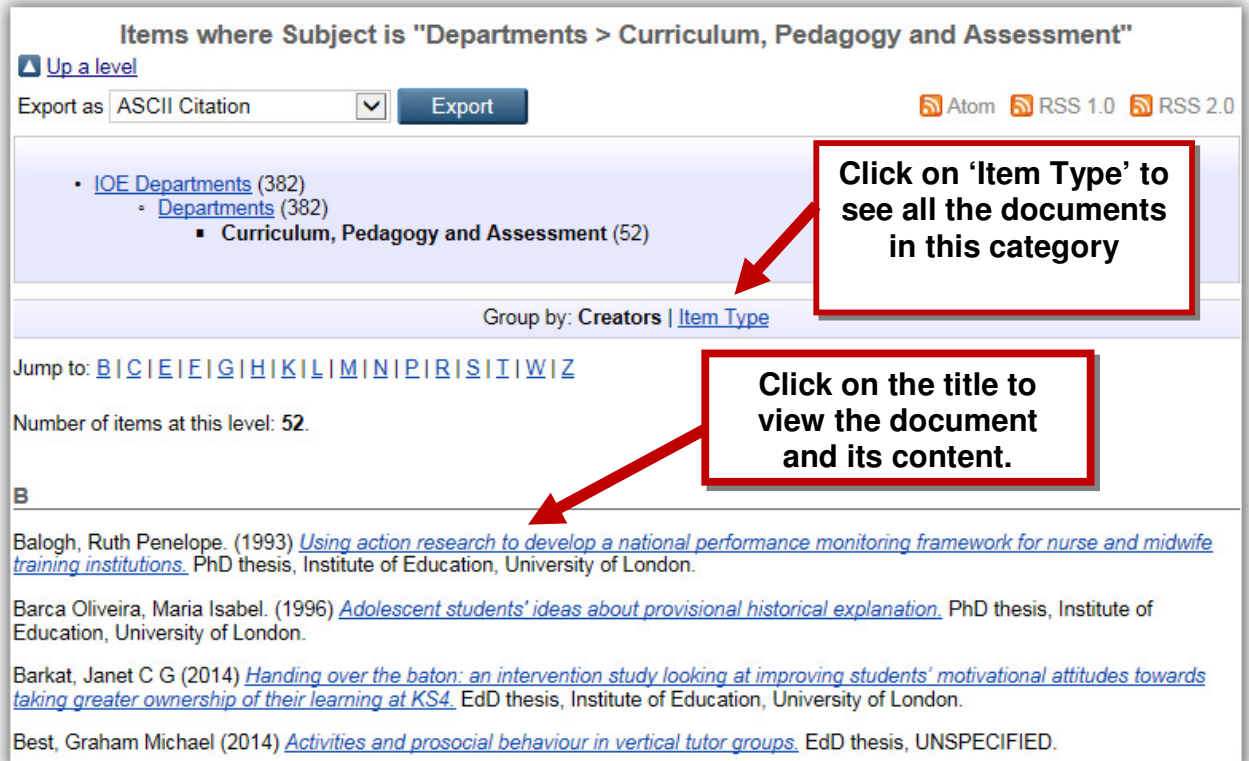

## **Viewing documents**

Once you have clicked on the title of a document you will see a page like the one below.

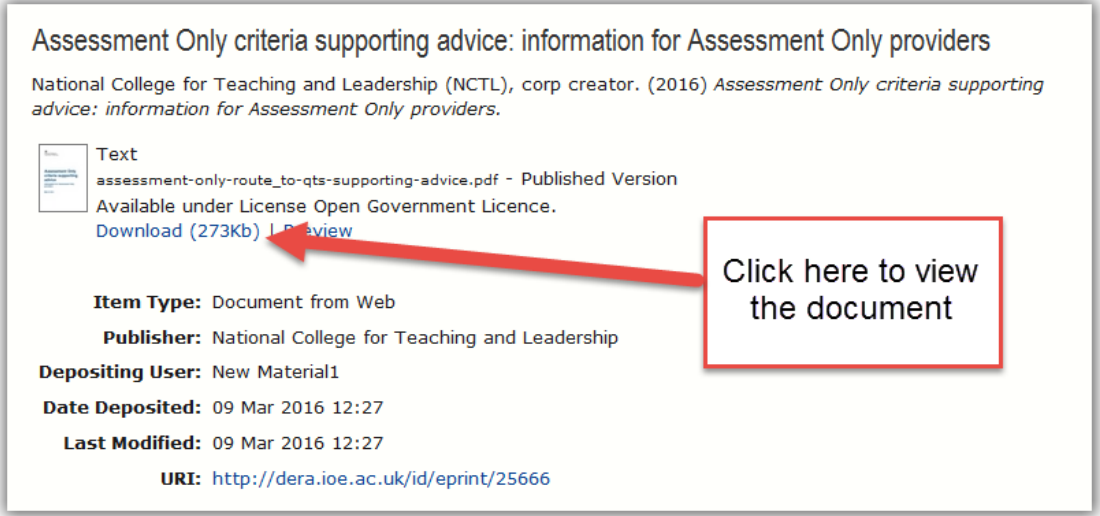

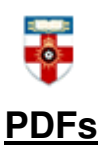

To view the document you have to download it as a PDF, which allows you to save and print it.

If you use Firefox you will see this bar at the top:

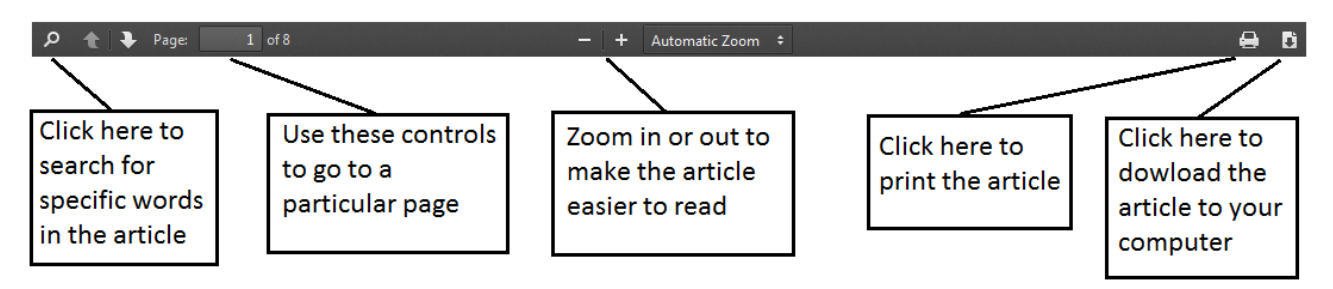

If you use Internet Explorer you will see this at the bottom:

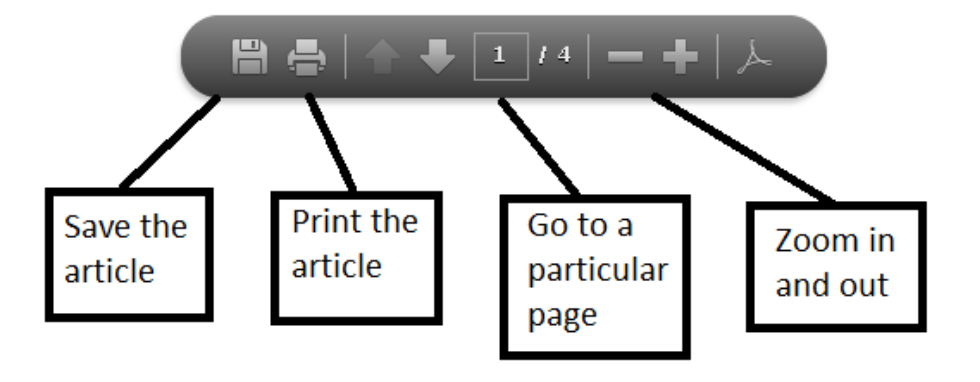

#### **If you need further help please contact the Online Library**

+44 (0)20 7862 8478 (between 09.00 and 17.00 UK time) OnlineLibrary@shl.lon.ac.uk http://onlinelibrary.london.ac.uk/about/contact-us